# Autodesk<sup>®</sup> Revit® Architecture 2012 Fundamentals

**Supplemental Files**

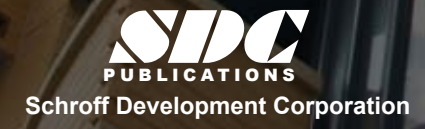

 www.SDCpublications.com Better Textbooks. Lower Prices.

 $\overline{\phantom{0}}$ Tutorial files on enclosed CD

## Visit the following websites to learn more about this book:

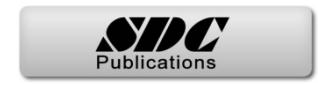

# **Chapter 2**

## **Basic Drawing and Editing Tools**

In this chapter you learn how to use the basic drawing and editing tools that apply to almost all types of elements in Revit. These tools also include alignment lines, temporary dimensions, snaps, and the Properties palette. You learn how to select elements for editing. You also learn how to move, copy, rotate, mirror, and array elements.

This chapter introduces:

9**General Drawing Tools**

9**Editing Revit Elements**

9**Basic Modifying Tools**

## **2.1 General Drawing Tools**

When you start a drawing command, the contextual Ribbon, Options Bar, and Properties palette enable you to set up features for each element you are placing in the drawing. As you are drawing, several features called *drawing aids* display, as shown in Figure 2–1. They help create designs quickly and accurately.

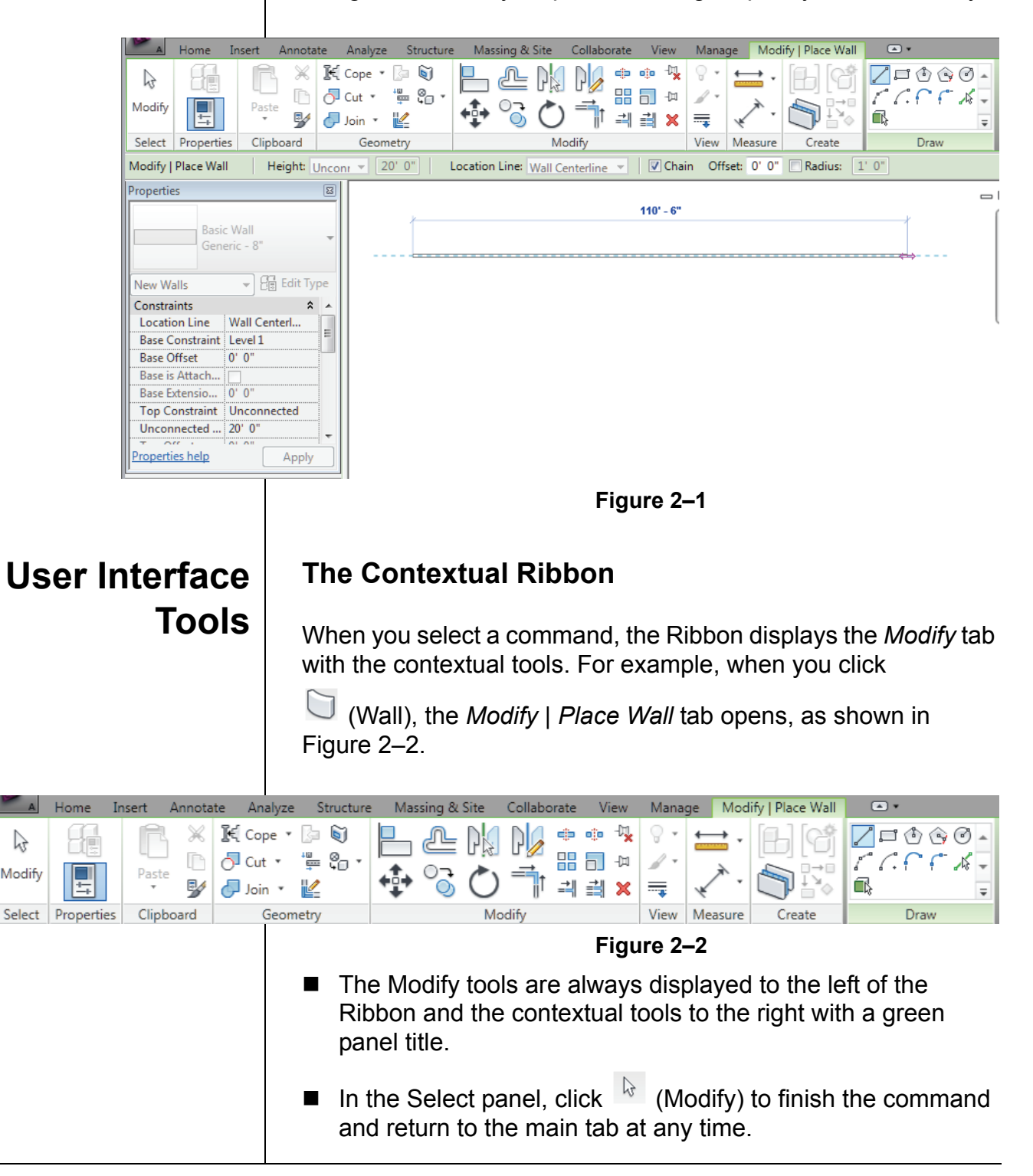

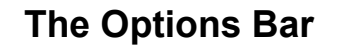

The Options Bar displays the most used options for an element, as shown in Figure 2–3. These options are also typically found in the Properties palette.

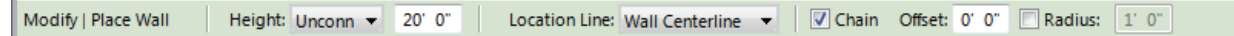

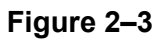

### **The Properties Palette**

The Properties palette displays the current element type in the Type Selector. You can select other types and modify some of the related parameters for the selected object, as shown in Figure 2–4.

*Some of the properties parameters are only available when you are editing an element. They are grayed out when you are creating an element.*

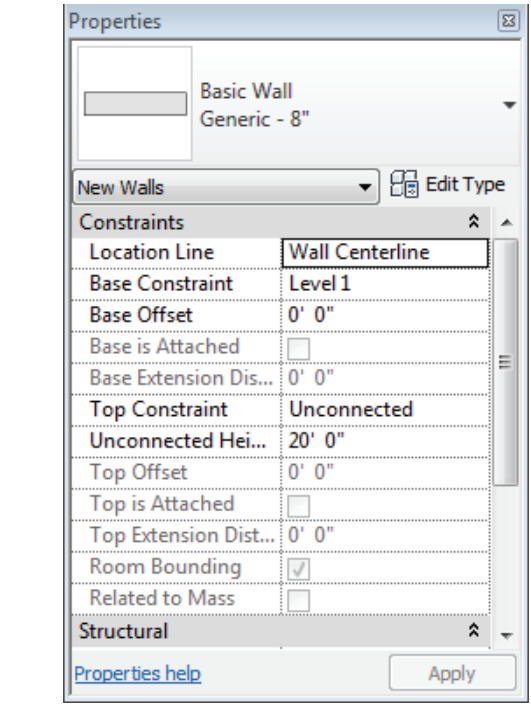

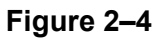

- The Properties palette can be floated and moved around the screen. If it is turned off, starting a command opens it. You can also type **PP** to toggle the Properties palette on or off.
- $\blacksquare$  Changes in the palette do not take effect until you click  $\frac{|\text{Apply}|}{|\text{Apply}|}$ or move your cursor onto the screen. If you click in the window, it applies the change but deselects the elements.

**Draw Tools** | Draw tools are used to draw linear elements, such as the walls shown in Figure 2–5. They display in the contextual Ribbon when you start a command to draw any element. The available tools vary according to the element being drawn. *Linear elements include*  口すんの *walls, lines, detail lines, and sketches for floors, roofs, stairs, and railings.* Draw **Figure 2–5** Two styles of tools are available: one where you *draw* the element using a geometric form, and another where you *pick* an existing element (such as a line, face, or wall) as the basis for the new element's geometry. **How to: Draw Linear Elements** 1. Start the command you want to use, such as  $\Box$  (Wall). 2. In the contextual tab>Draw panel, select a drawing tool, such as  $\ell$  (Line), as shown in Figure 2–6. Select points to define the walls using other drawing aids, such as temporary dimensions, alignment lines, and snaps. *You can change from one*  ロのうの *Draw tool to another in the middle of a command.* Draw **Figure 2–6** You can also select a pick tool, such as  $\overrightarrow{A}$  (Pick Lines), and select an element. The  $\widehat{\mathbb{R}}$  (Pick Face) option is only available if you are in a 3D view. 3. Click  $\sqrt[k]{\phantom{a}}$  (Modify) to finish the command.

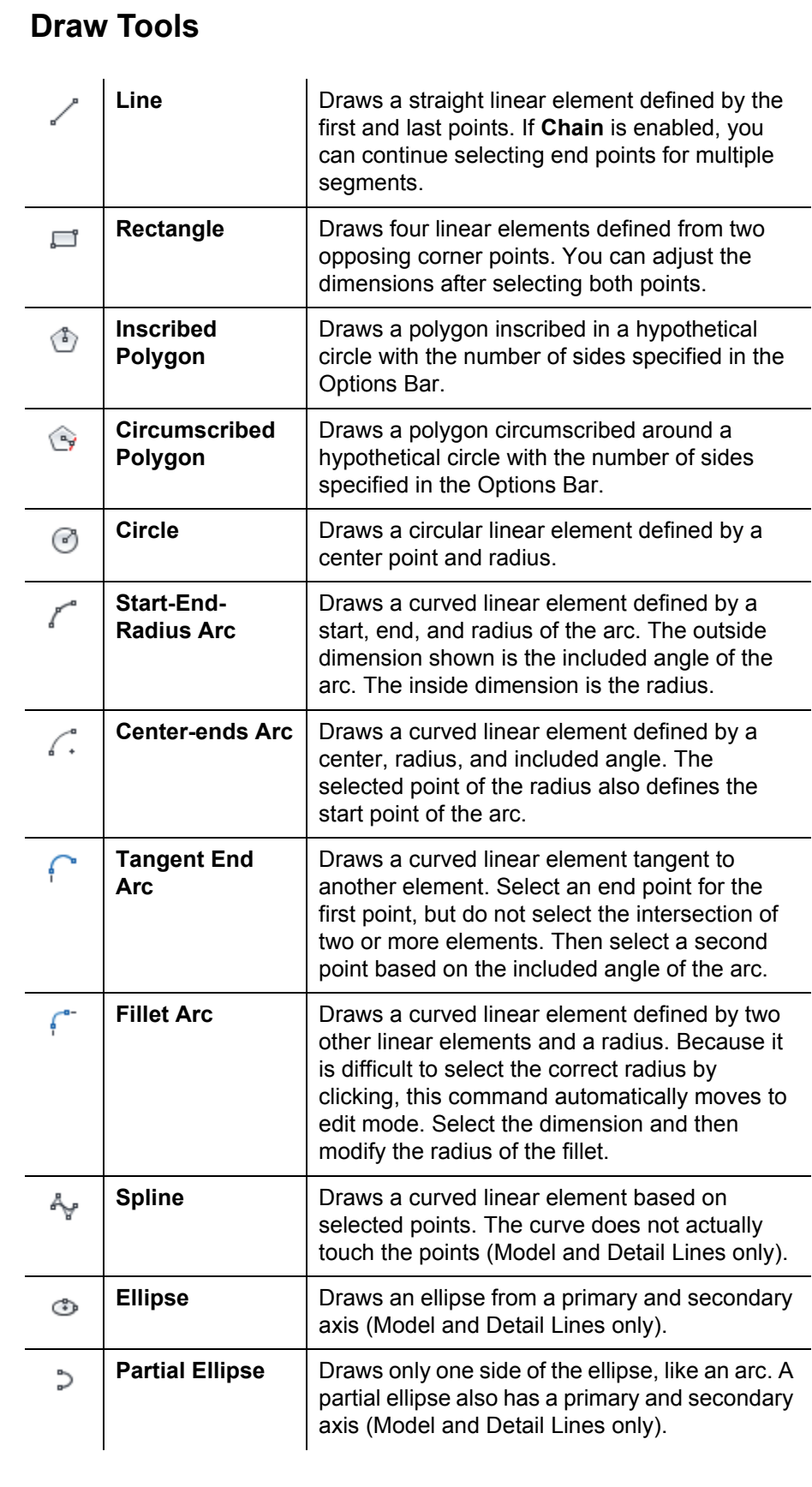

### **Pick Tools**

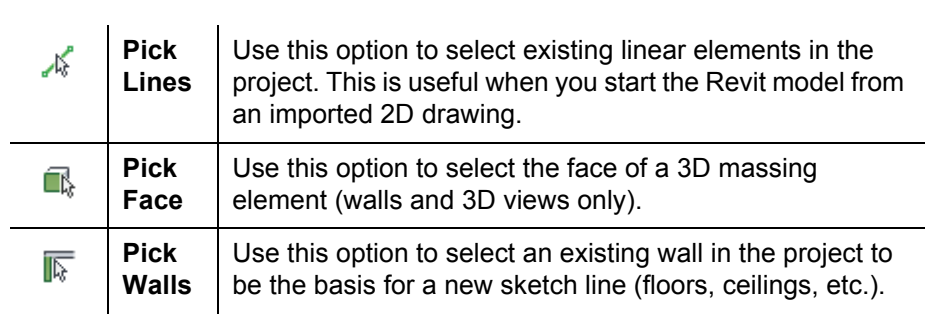

## **Draw Options**

When you are in Drawing mode, several options display in the Options Bar, as shown in Figure 2–7.

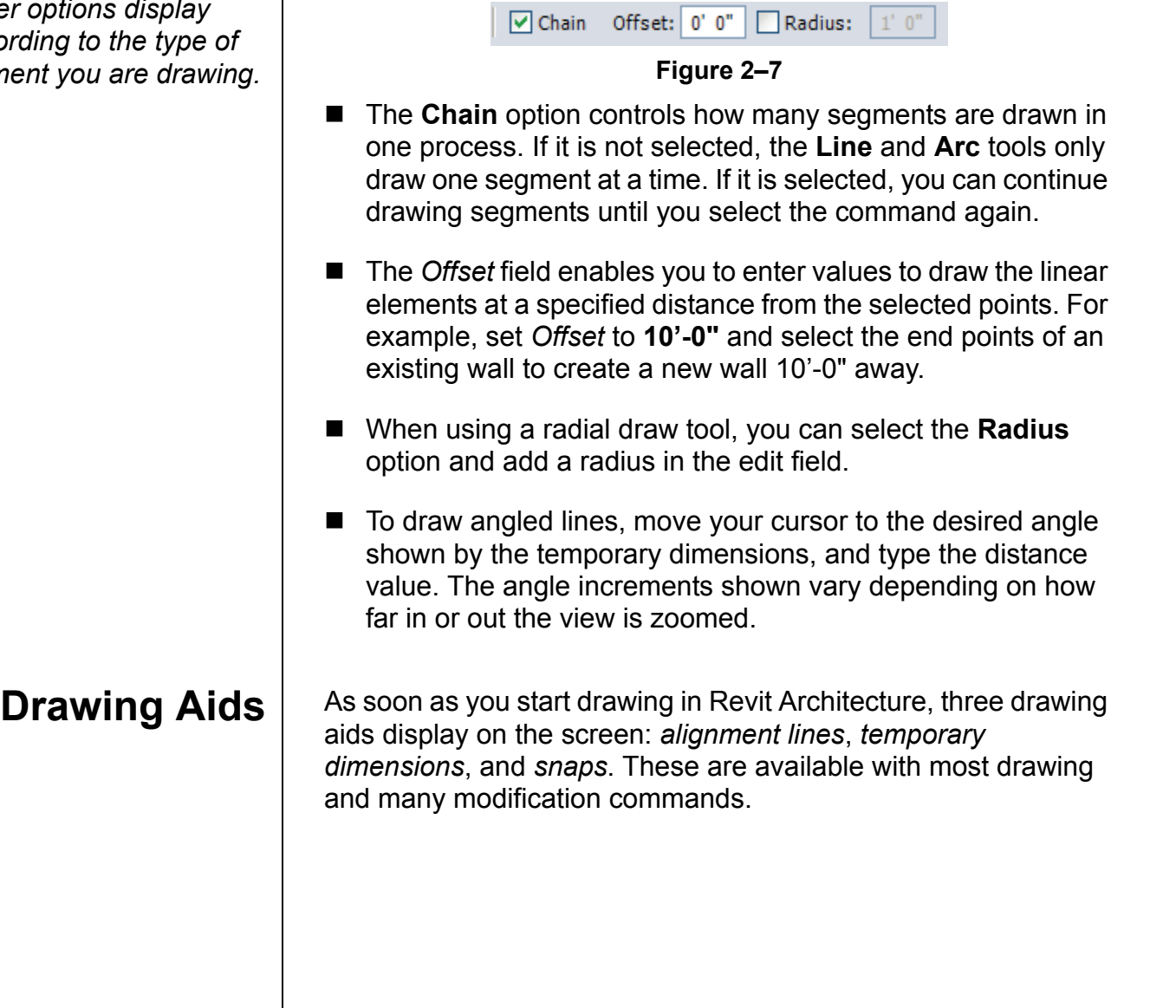

**Other optima** *according to the type of*   $element$ 

*Angles display at 90, 45, 15, 5, and 1 degree increments. The order of the angle list controls the power level of the snap. For example, the 90 degree angle is most likely to display if you are close to horizontal or vertical.*

*You can move the cursor to the exact dimension, or place it approximately and then modify the dimension as needed. This enables you to sketch the building and then come back and use the parametric engine to update the model with greater precision.*

### **Alignment Lines**

Dashed *alignment lines* display as soon as you select your first point, as shown in Figure 2–8. They help keep lines horizontal, vertical, or at a specified angle. They also line up with the implied intersections of walls and other elements.

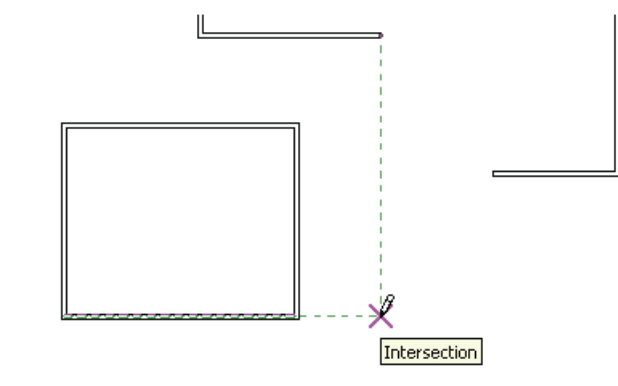

**Figure 2–8**

Hold down <Shift> to force the alignments to be orthogonal.

### **Temporary Dimensions**

Along with alignment lines, *temporary dimensions* display as you draw to help place linear elements (such as walls) at the proper length and location, as shown in Figure 2–9.

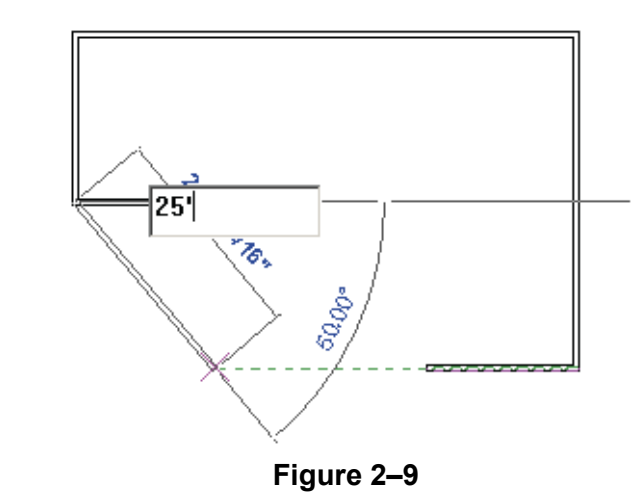

For Imperial measurements (feet and inches), Revit Architecture understands a default of feet. For example, when you type **4**, it assumes 4'-0". To indicate inches, type the inch mark (") after the distance. For a distance such as 4'-6", you can type any of the following: **4'-6"**, **4'6**, **4-6**, or **4 6** (the numbers separated by a space).

- The increments displayed for dimensions change as you zoom in closer to the elements. These *dimension snap* increments are for both linear and angular dimensions, and can be set in the Snaps dialog box.
- Temporary dimensions disappear as soon as you finish drawing linear elements. If you want to make them permanent, select the control shown in Figure 2–10.

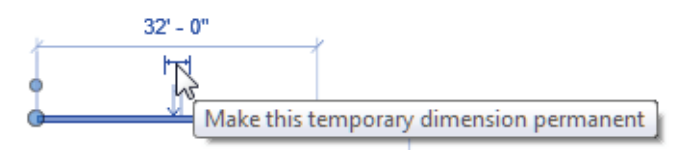

**Figure 2–10**

 $\blacksquare$  The size of the temporary dimensions, in pixels, can be set in the Options dialog box on the *Graphics* tab.

### **Snaps**

Snaps are key points that help you reference existing elements to exact points when drawing, as shown in Figure 2–11.

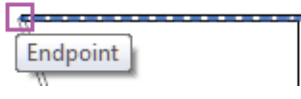

**Figure 2–11**

They include *Endpoints*, *Midpoints*, *Nearest*, *Work Plane Grid*, *Quadrants*, *Intersections*, *Centers*, *Perpendicular*, *Tangents*, and *Points*. When you move your cursor over an element, the **Snap** symbol displays. Each snap location type displays with a different symbol.

To modify the snap settings, in the *Manage* tab>Settings

panel, click  $\blacksquare$  (Snaps). This opens the Snaps dialog box, where you can set which snap points are active, as well as the snap distances (for dimension and angular increments). It also shows the keyboard shortcuts for each snap, which you can use to override the automatic snapping.

*Dimensions are a powerful tool to help create and annotate the model.*

**NEW IN 2012!** 

*The Type Selector can also be found in the Modify tab of the Ribbon or on the Quick Access Toolbar.*

## **2.2 Editing Revit Elements**

Architectural design projects typically involve extensive changes to the positions of walls, doors, and other elements. Revit Architecture was designed to make such changes easy. The

 $\mathbb{P}$  (Modify) command works with all of the different element types.

- When you select an element during an active command, there are a number of ways to change it, as shown in Figure 2–12:
	- Modify commands and element-specific tools display in the contextual tab in the Ribbon.
	- The Properties palette displays the Type Selector and associated parameters.
	- *Temporary dimensions* enable you to change the element's dimensions.
	- *Controls* enable you to drag, flip, lock, and rotate the element.
	- When you hover your cursor over an element, a tooltip displays information about it.

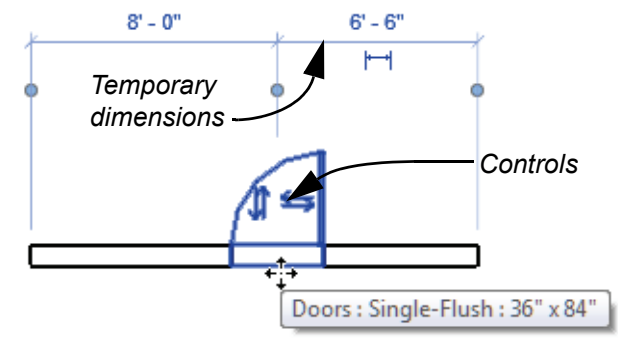

**Figure 2–12**

■ To delete an element, select it and press <Delete> or click

(Delete) in the Modify panel.

ж

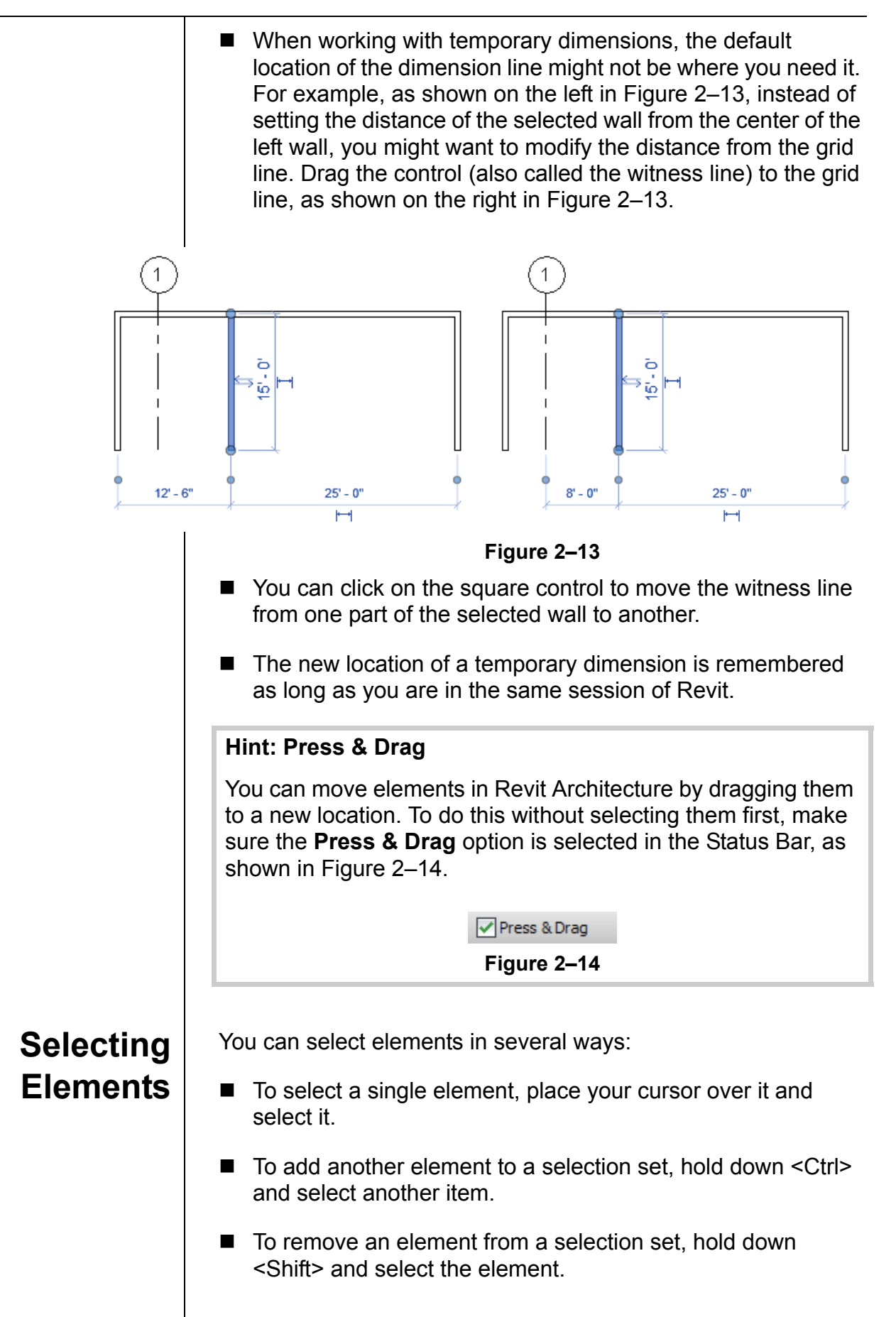

■ If you click and drag the cursor to *window* around elements, you have two selection options, as shown in Figure 2–15. If you drag from left to right, you only select the elements completely inside the window. If you drag from right to left, you select elements both inside and crossing the window. Z じ **Figure 2–15** ■ If several elements are on or near each other, press <Tab> to cycle through them before you click. If there are elements that might be linked to each other, such as walls that are connected, pressing <Tab> selects the chain of elements.  $\blacksquare$  Press <Ctrl> + <Left Arrow> to reselect the previous selection set. You can also right-click in the drawing window with nothing selected and select **Select Previous**.  $\blacksquare$  To select all elements of a specific type, right-click on an element and select **Select All Instances>Visible in View** or **In Entire Project**, as shown in Figure 2–16. **Select Previous Select All Instances** Visible in View  $\blacktriangleright$ Delete In Entire Project **Figure 2–16**

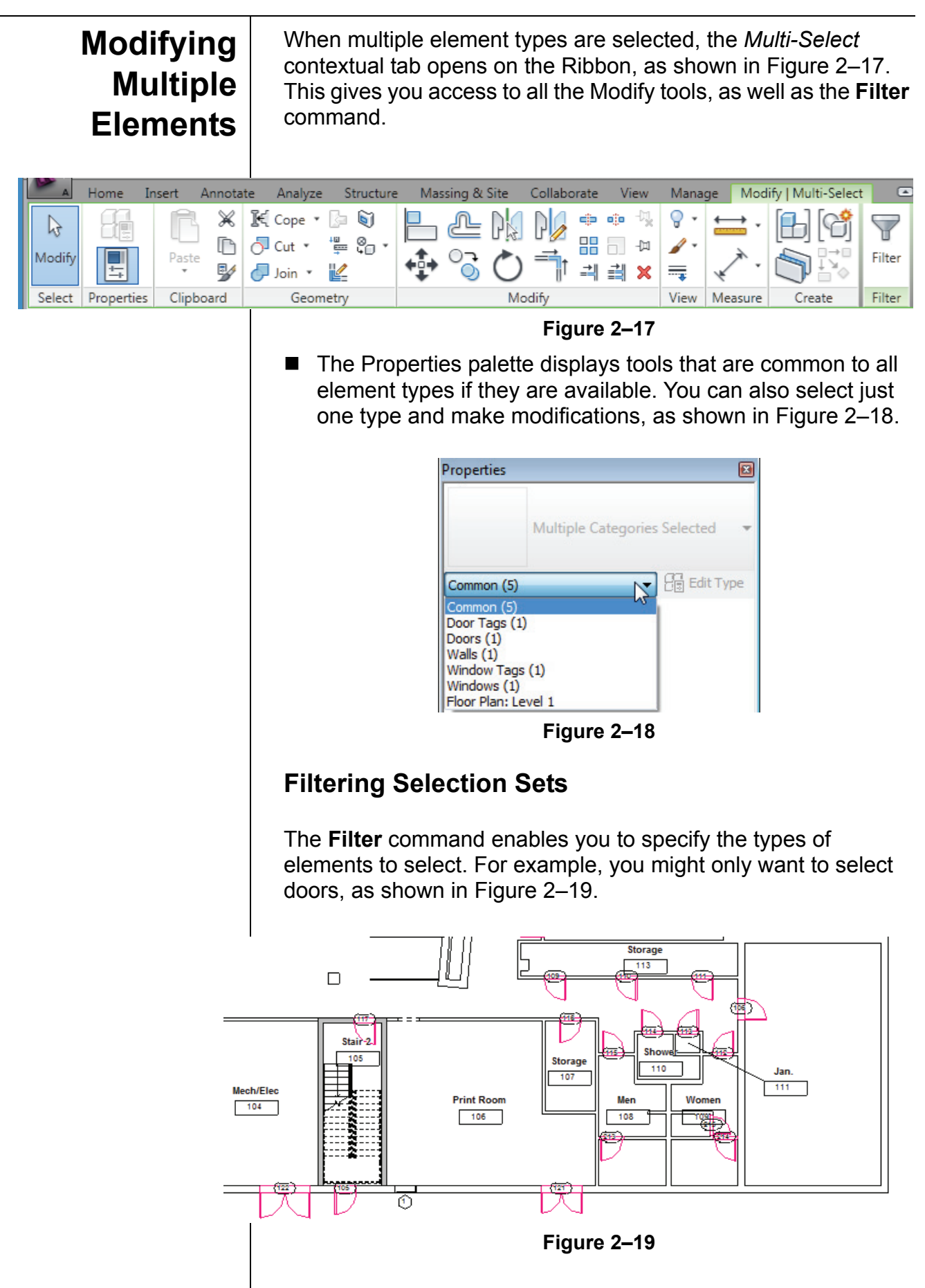

*The Filter dialog box displays all types of* 

*selection.*

### **How to: Filter a Selection Set**

- 1. Select everything in the desired area.
- 2. Click (Filter) in the *Modify | Multi-Select* tab or in the Status Bar. The Filter dialog box opens, as shown in Figure 2–20.

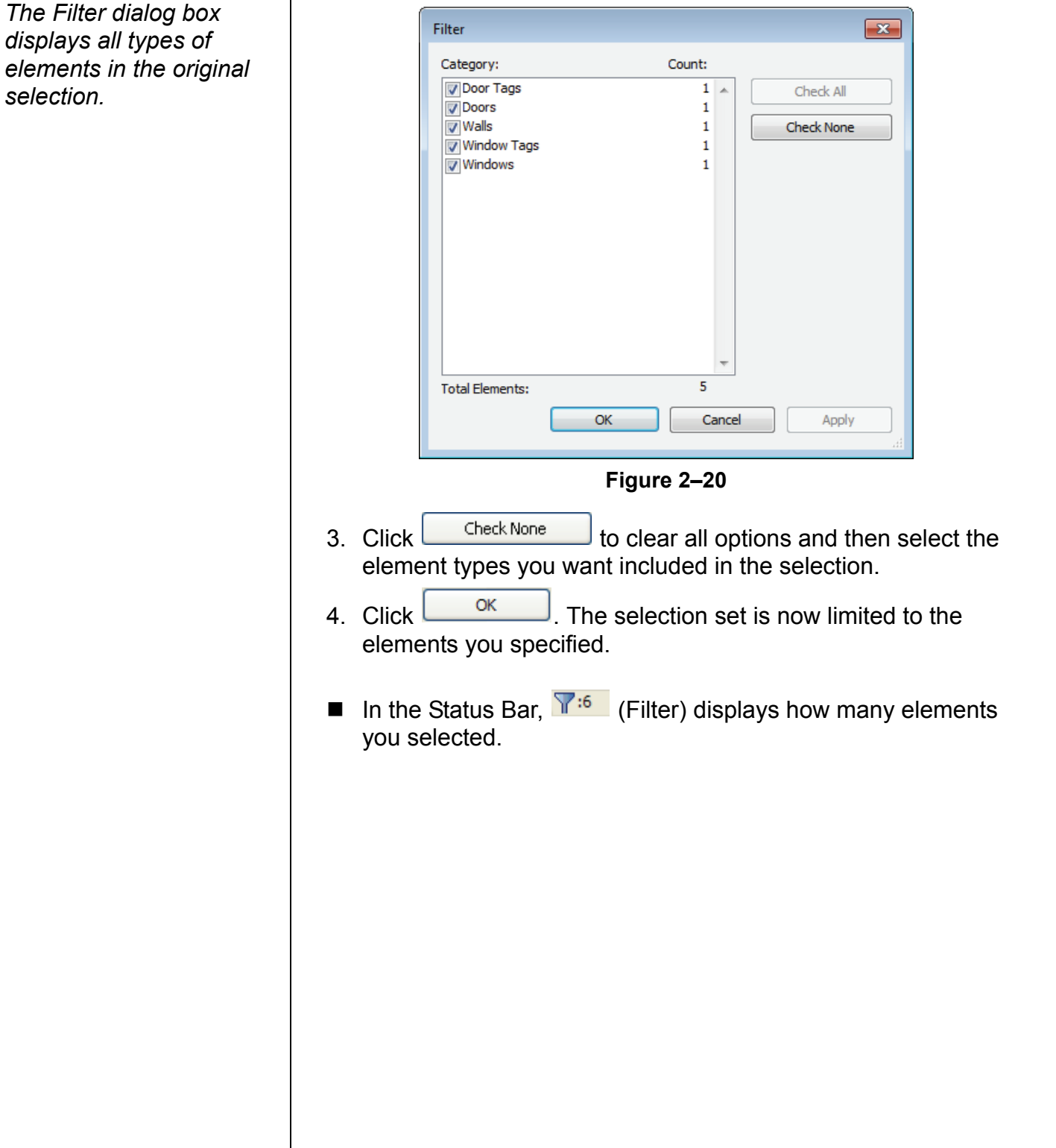

## **Practice 2a General Drawing and Editing**

In this practice you will use the **Wall** command along with Draw tools and drawing aids, such as temporary dimensions and snaps. You will use the **Modify** command and modify the walls using grips, temporary dimensions, the Type Selector, and Properties. You will also add a door and modify it using temporary dimensions and controls. The completed drawing is shown in Figure 2–21.

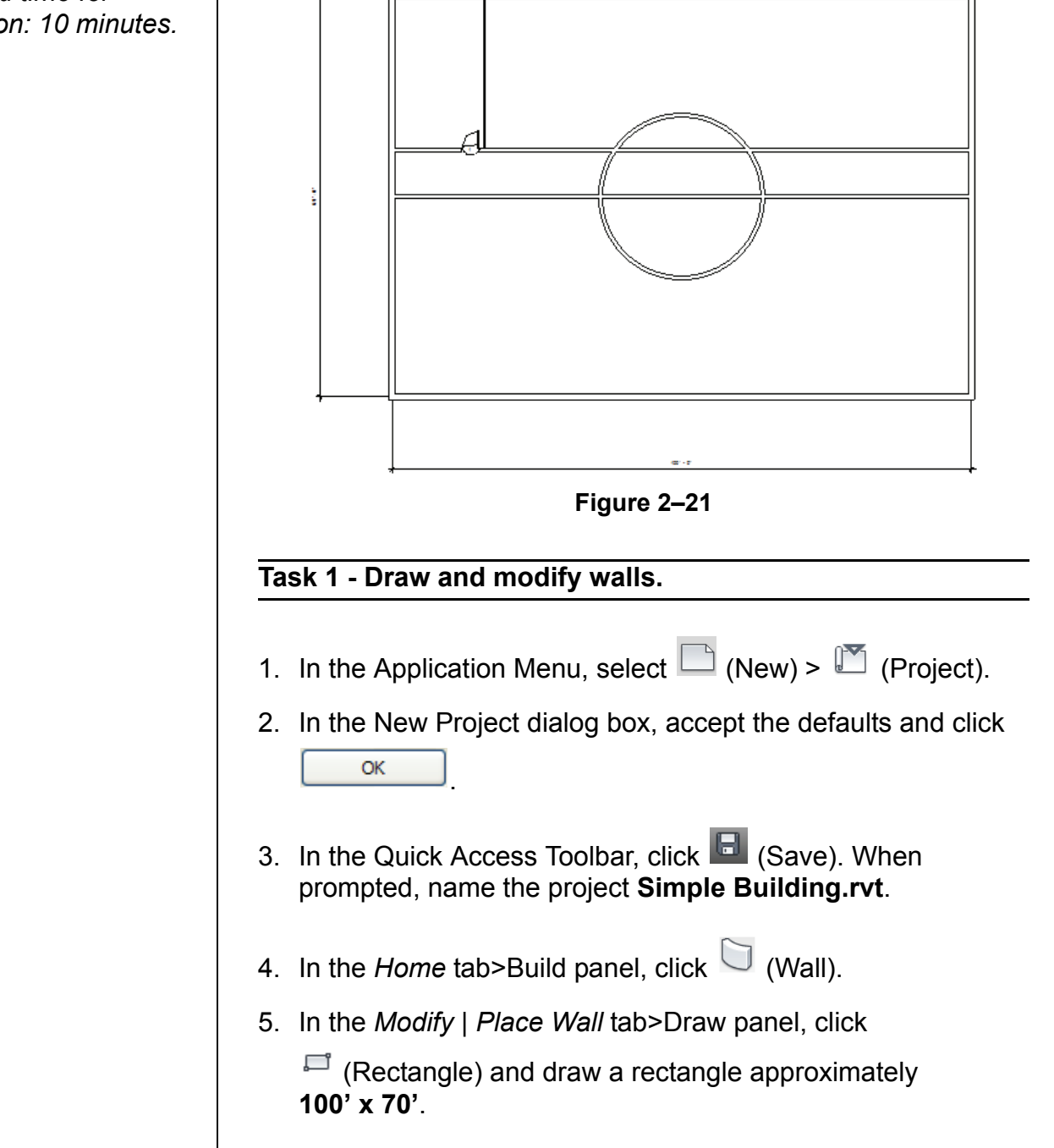

*Estimated time for completion: 10 minutes.*

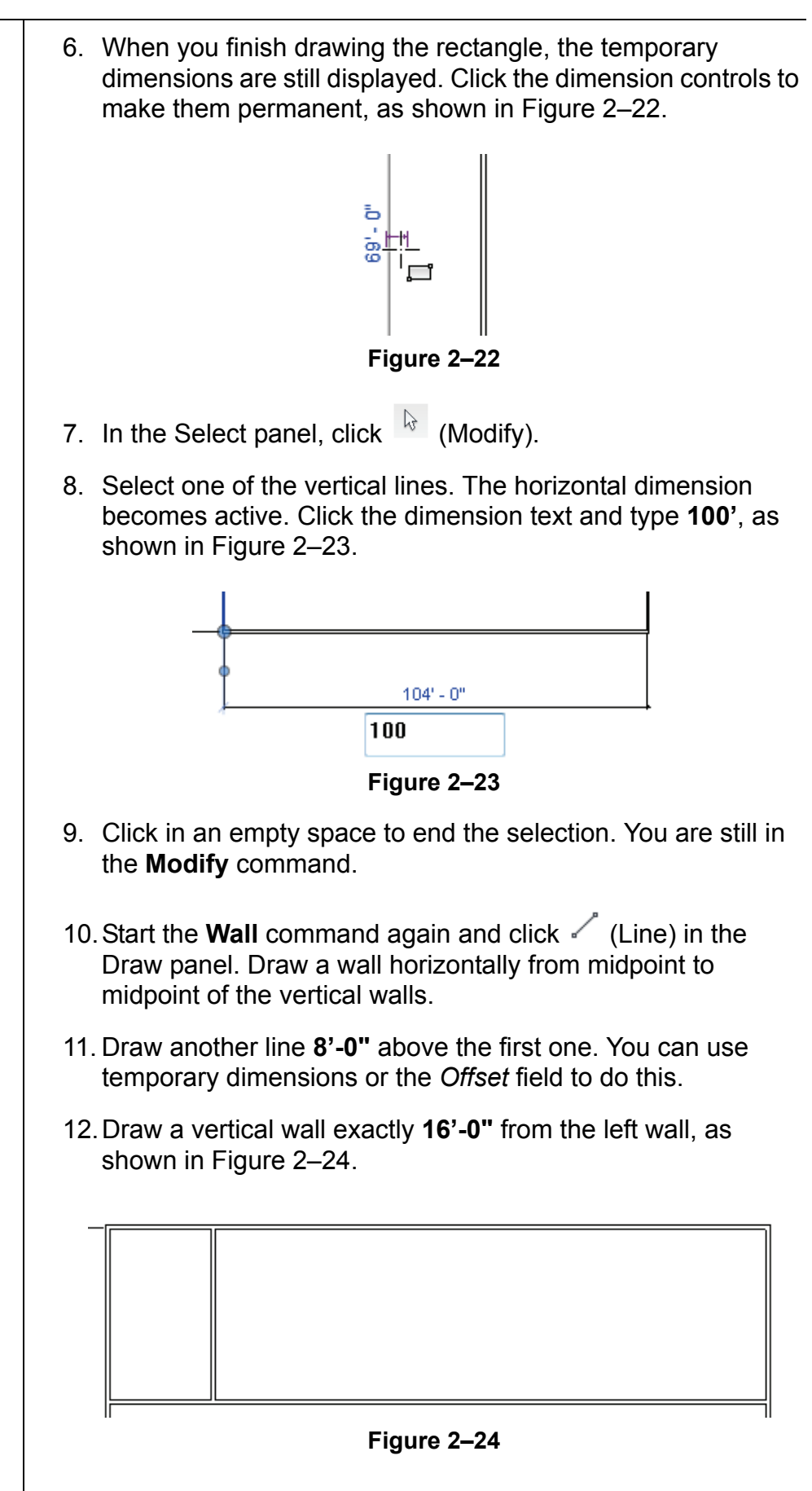

13.In the Draw panel, click (Circle) and draw a **14'-0"** radius circular wall at the midpoint of the lower interior horizontal wall, as shown in Figure 2–25.

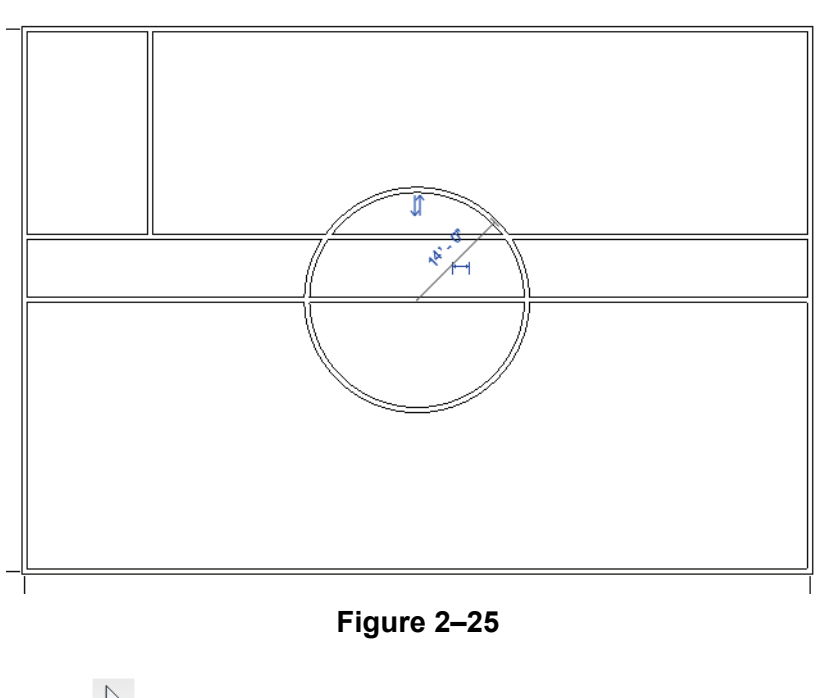

- 14. Click  $\sqrt[k]{ }$  (Modify) to finish the command.
- 15.Hover your cursor over one of the outside walls, press <Tab> to highlight the chain of outside walls, and click to select the walls.
- 16.In the Type Selector, select **Basic Wall: Generic-12"**, as shown in Figure 2–26. The thickness of the outside walls change.

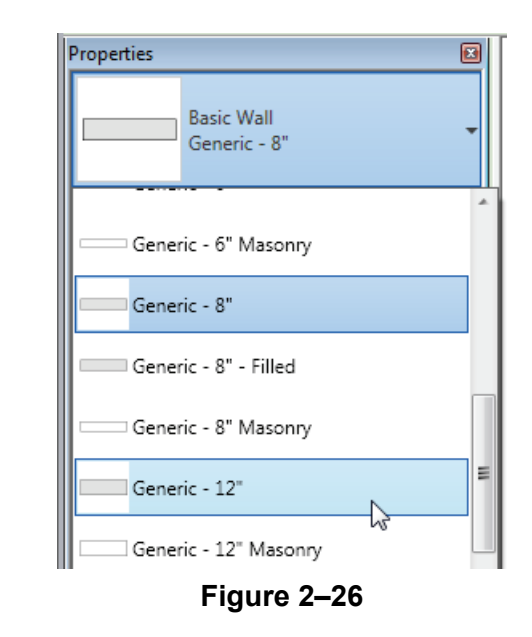

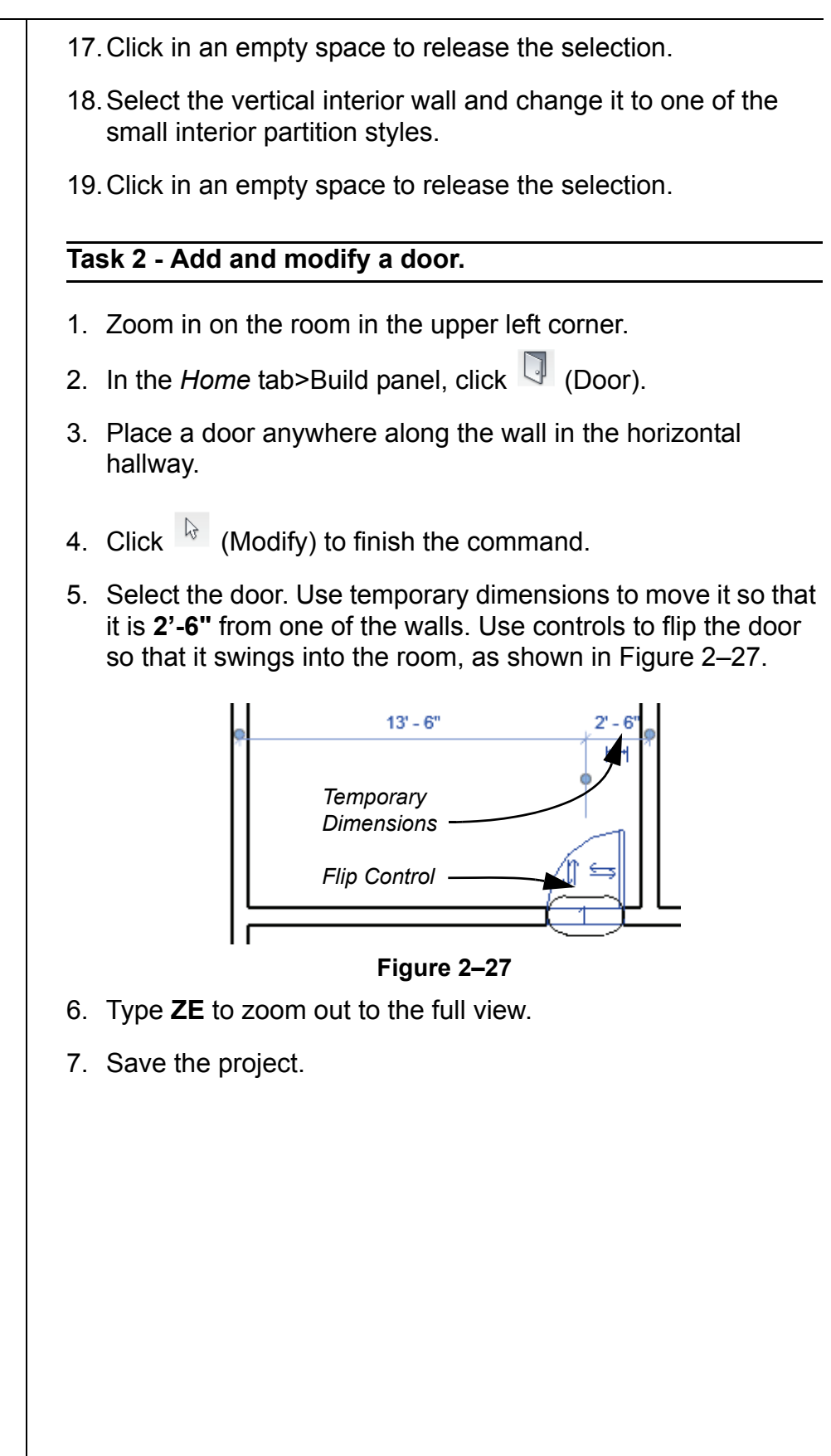

## **2.3 Basic Modifying Tools**

Revit Architecture contains controls and temporary dimensions that enable you to edit elements. Additional modifying tools can be used with individual elements or any selection of elements. They are found in the *Modify* tab>Modify panel, as shown in Figure 2–28, and in contextual tabs.

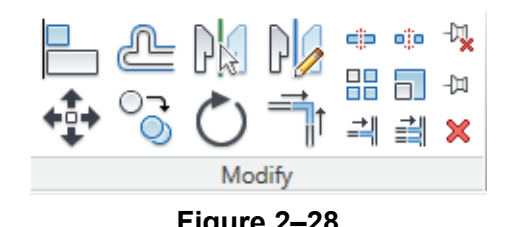

■ The Move, Copy, Rotate, Mirror, and Array commands are covered in this topic. Other tools are covered later.

The **Move** and **Copy** commands enable you to select the element(s) and move or copy them from one place to another. You can use alignment lines, temporary dimensions, and snaps to help place the elements, as shown in Figure 2–29.

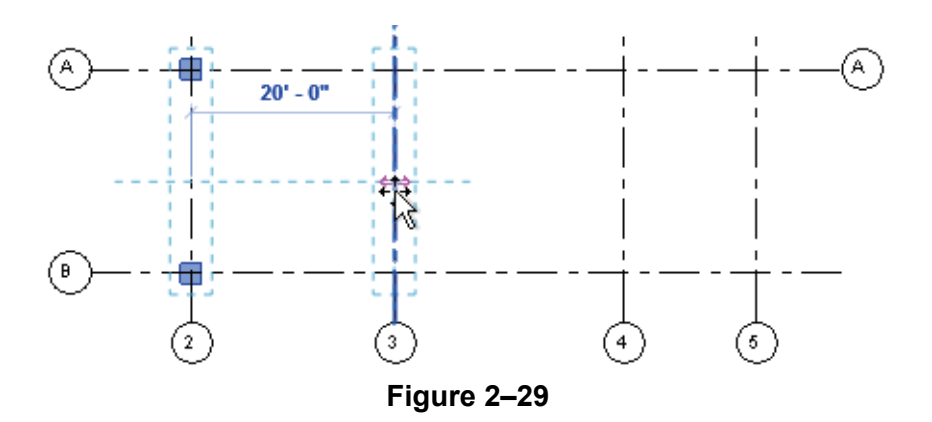

**How to: Move or Copy Elements**

- 1. Select the elements you want to move or copy.
- 2. In the Modify panel, click  $\leftrightarrow$  (Move) or  $\circ$  (Copy). A boundary box displays around the selected elements.
- 3. Select a move start point on or near the element.
- 4. Select a second point. Use alignment lines and temporary dimensions to help place the elements.
- 5. The elements remain highlighted, enabling you to start another command, or press <Esc> to finish.

*You can either select the elements and start the command or start the command, select the elements, and press <Enter> to finish the selection set.* **Figure 2–28**

## **Moving and Copying Elements**

*copied.*

*If you start the*  $\overset{+\oplus\,*}{\cdots}$  *(Move) command and hold down <Ctrl>, the elements are* 

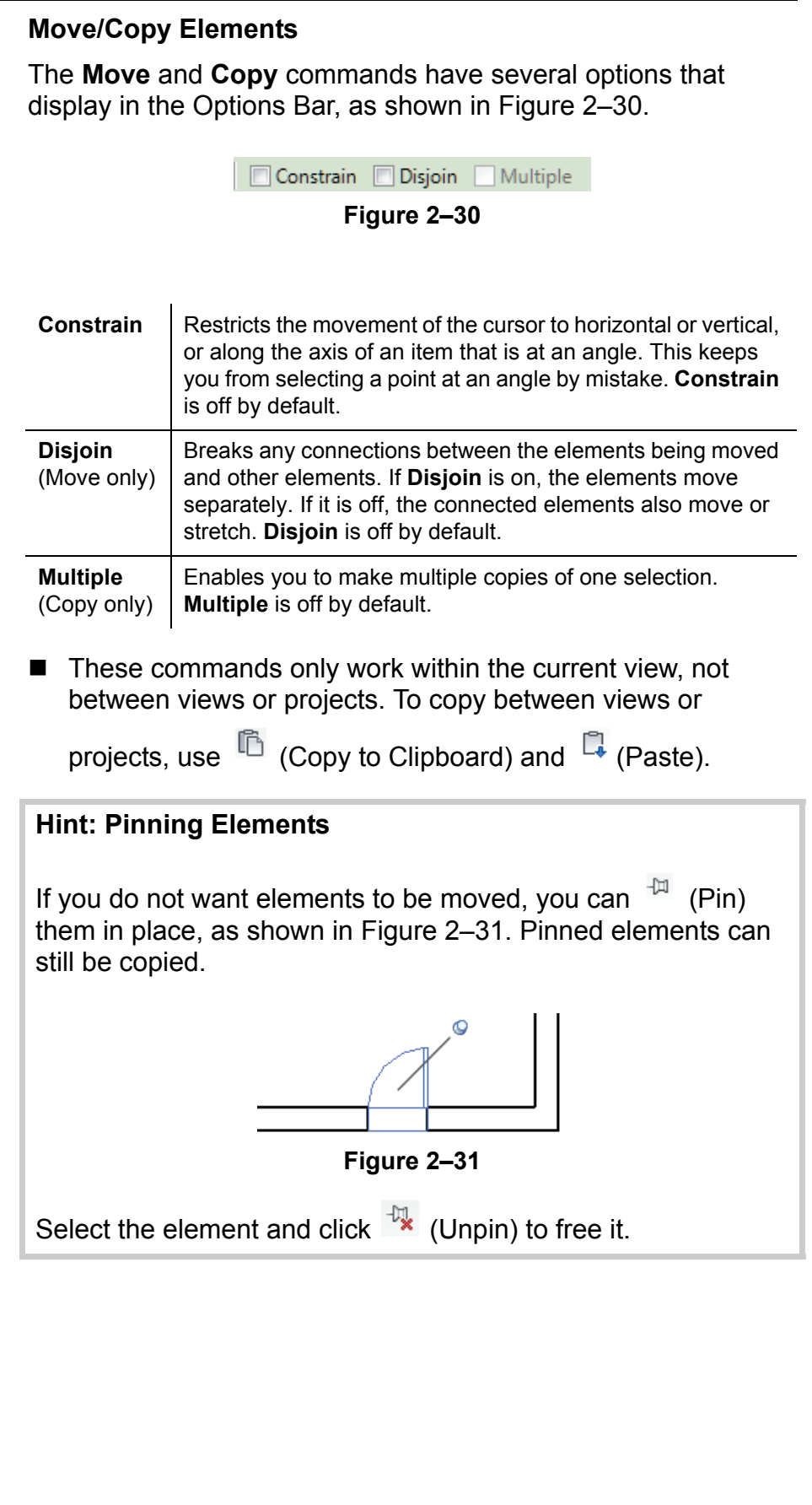

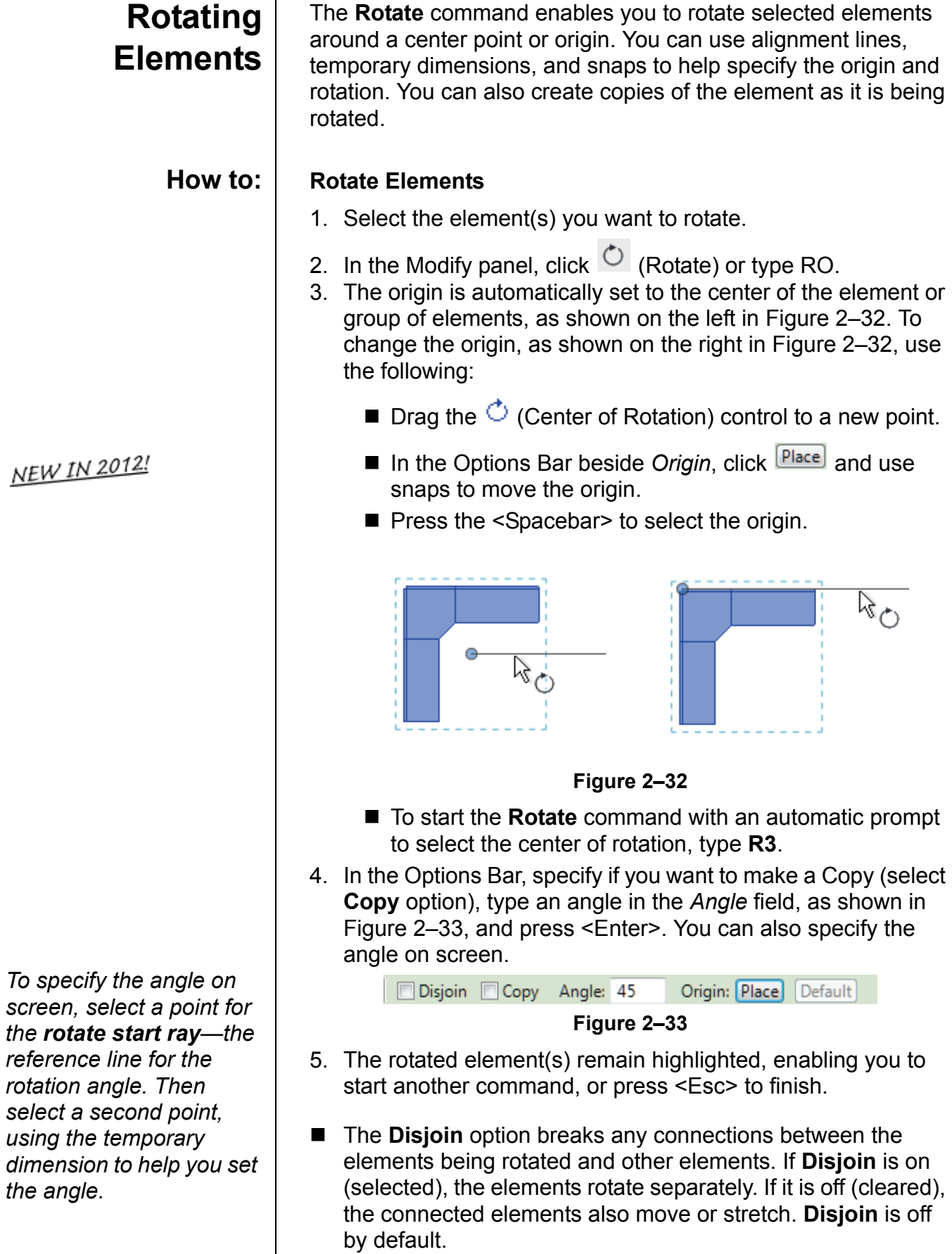

Τ

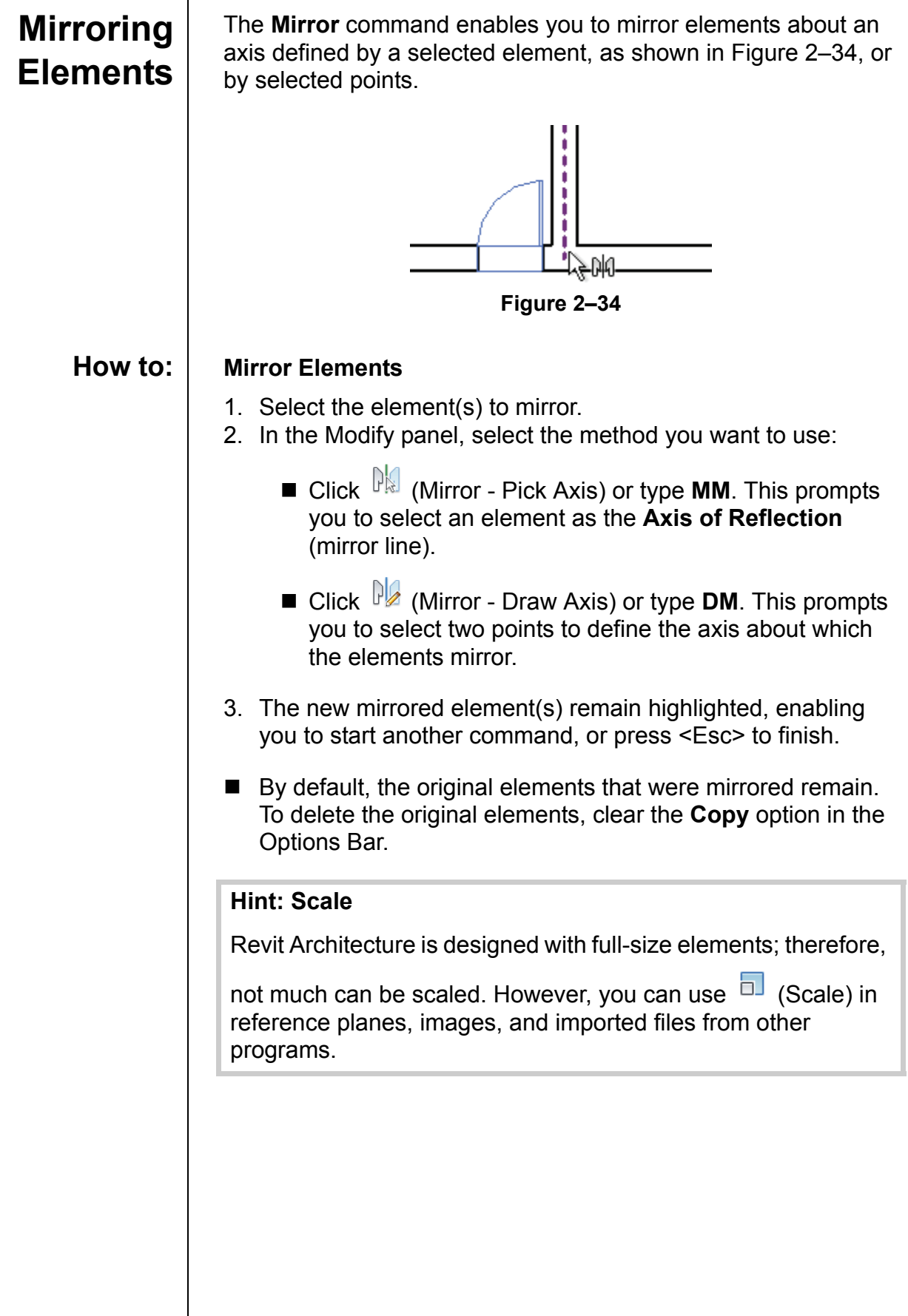

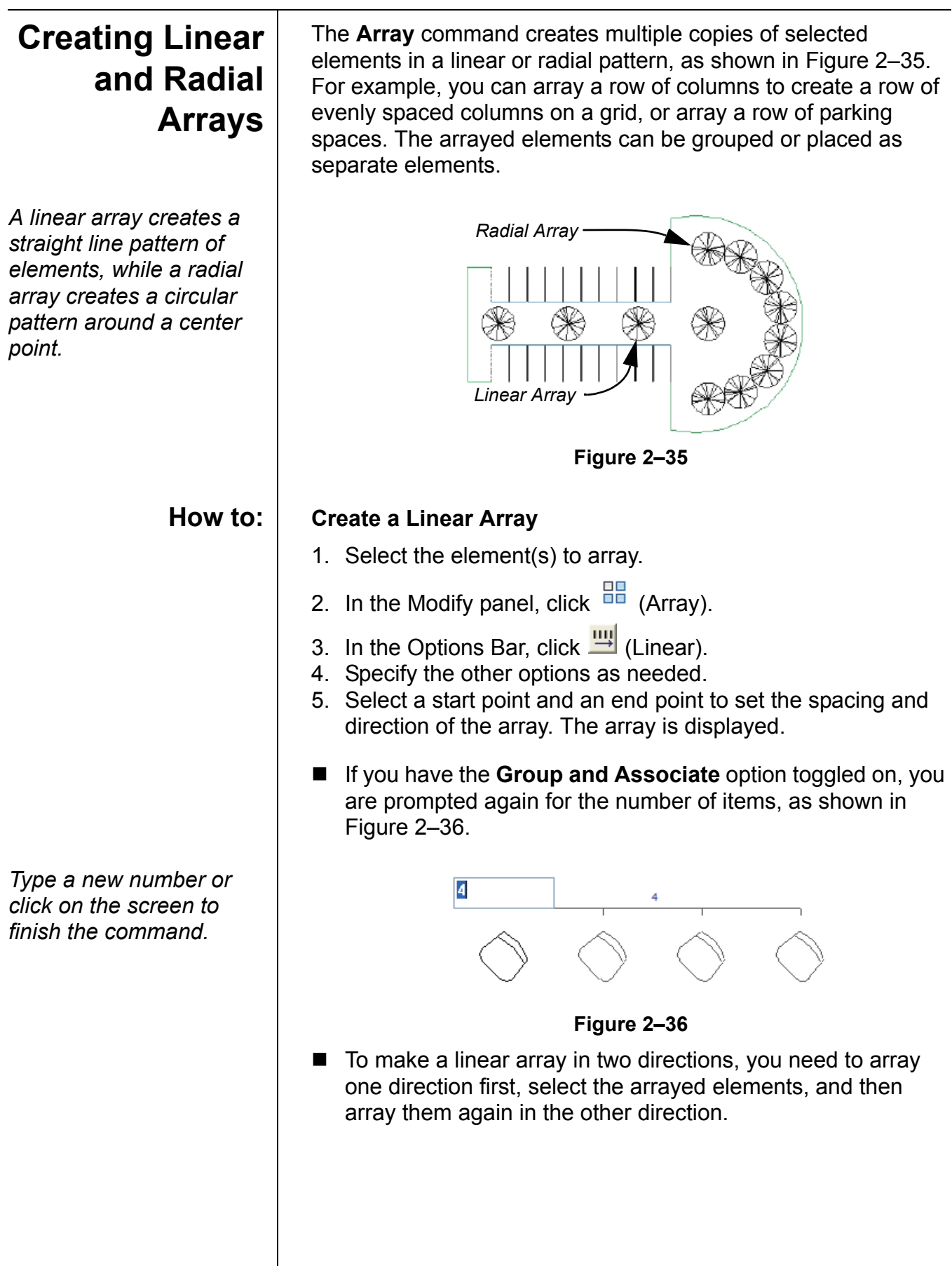

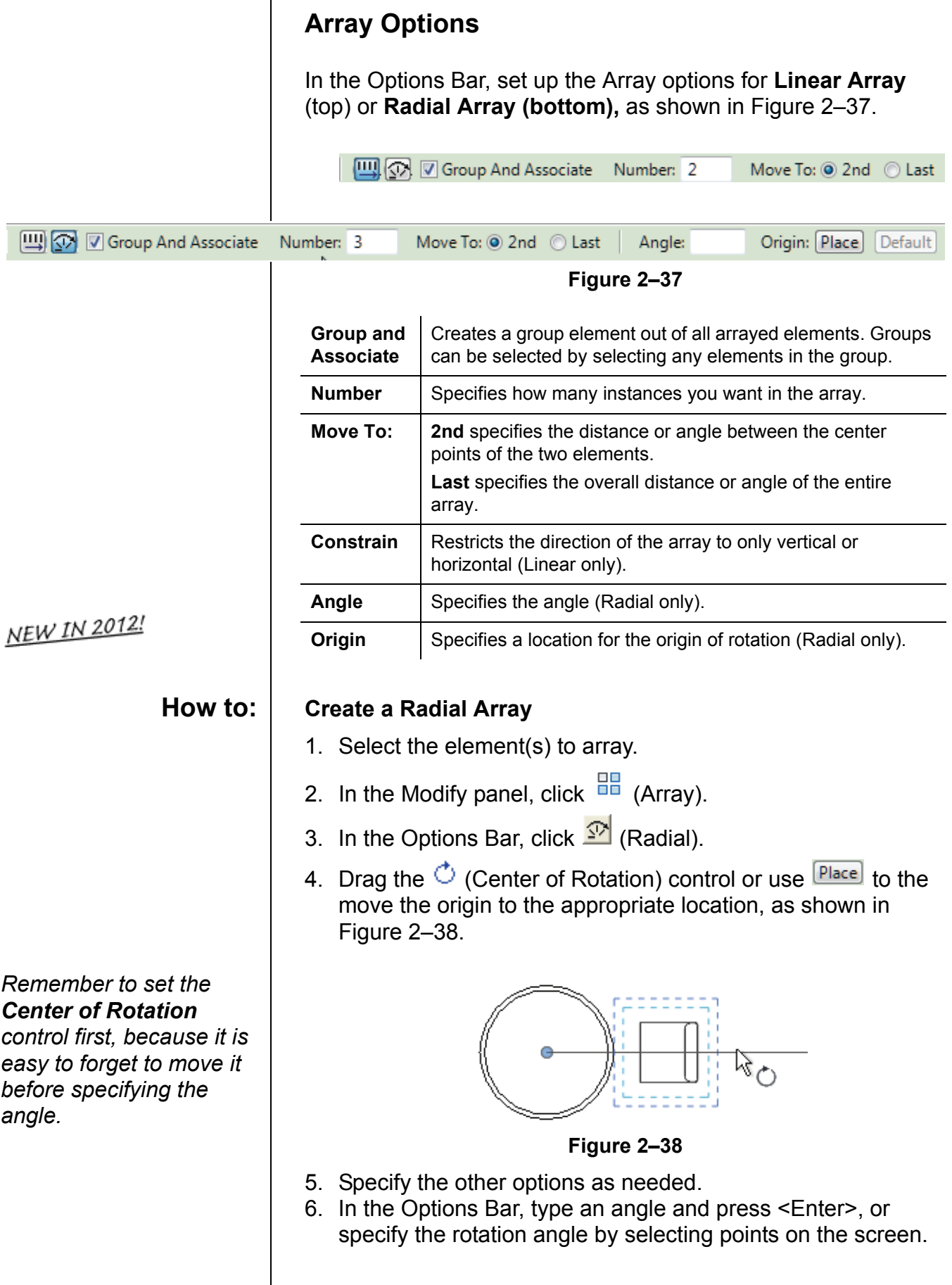

### **Modifying Arrays**

When you select an element in an array that is created as a group, the associated shape controls and dimensions display, as shown in Figure 2–39. You can modify the number of instances and for radial arrays you can modify the distance to the center.

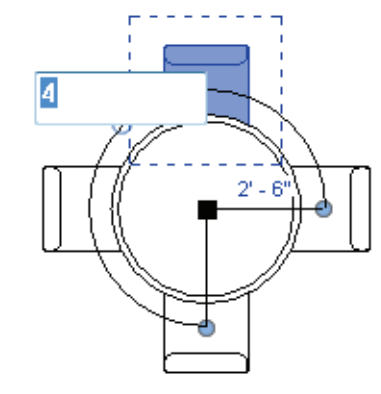

**Figure 2–39**

 $\blacksquare$  To remove the constraint on the group, select one of the

elements in the group and click  $\left[\begin{matrix} \mathbb{C} \\ \mathbb{C} \end{matrix}\right]$  (Ungroup) in the Group panel in the contextual tab.

*Estimated time for completion: 10 minutes.*

## **Practice 2b Modifying Tools**

In this practice you will use **Move**, **Copy**, **Mirror**, and **Array** to modify and add elements to a simple building, as shown in Figure 2–40.

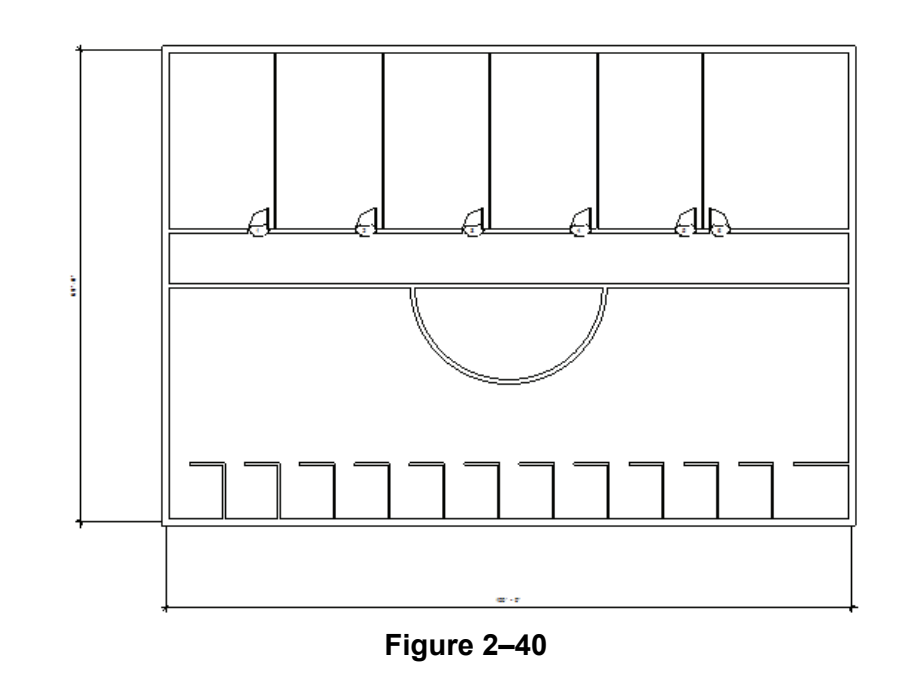

### **Task 1 - Modify walls and doors.**

- 1. Continue working in the **Simple Building** project. If you did not complete the previous practice, open **Simple-Building-1.rvt** from your class folder.
- 2. Select the top arc of the circular wall.
- 3. In the Modify panel, click  $\mathbf{\times}$  (Delete). The walls that the circular wall crossed are automatically cleaned up.
- 4. Select the vertical interior wall, door, and door tag. Hold down the <Ctrl> key to select more than one element.
- 5. In the Modify panel, click  $\overline{\odot}$  (Copy).
- 6. In the Options Bar, select the **Multiple** option.
- 7. For the base point, select the upper left corner of the room away from the wall, as shown in Figure 2–41.
- 8. Copy the wall and door along the building, as shown in Figure 2–41.

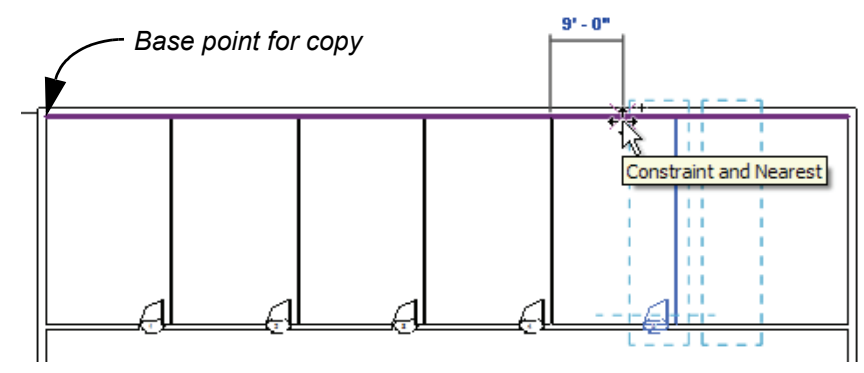

**Figure 2–41**

- 9. Press <Esc> twice to finish the command.
- 10.Zoom in on the room to the far right.
- 11. Select the door and door tag in the room next to it.
- 12. In the Modify panel, click  $\mathbb{R}$  (Mirror Pick Axis).
- 13.Select the vertical wall between the rooms as the mirror axis and place the new door, as shown in Figure 2–42.

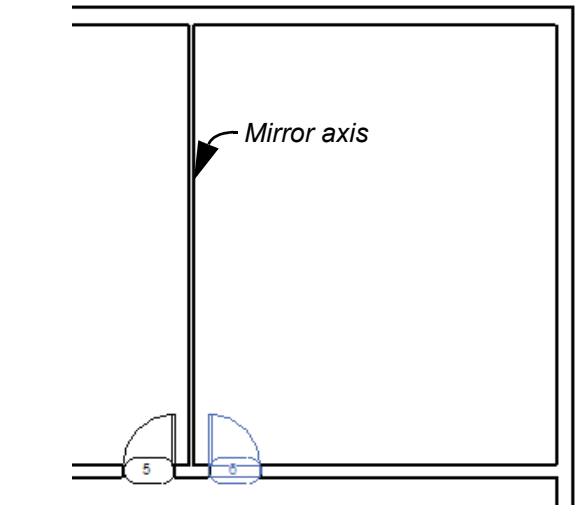

**Figure 2–42**

14.Click in an empty space to release the selection set.

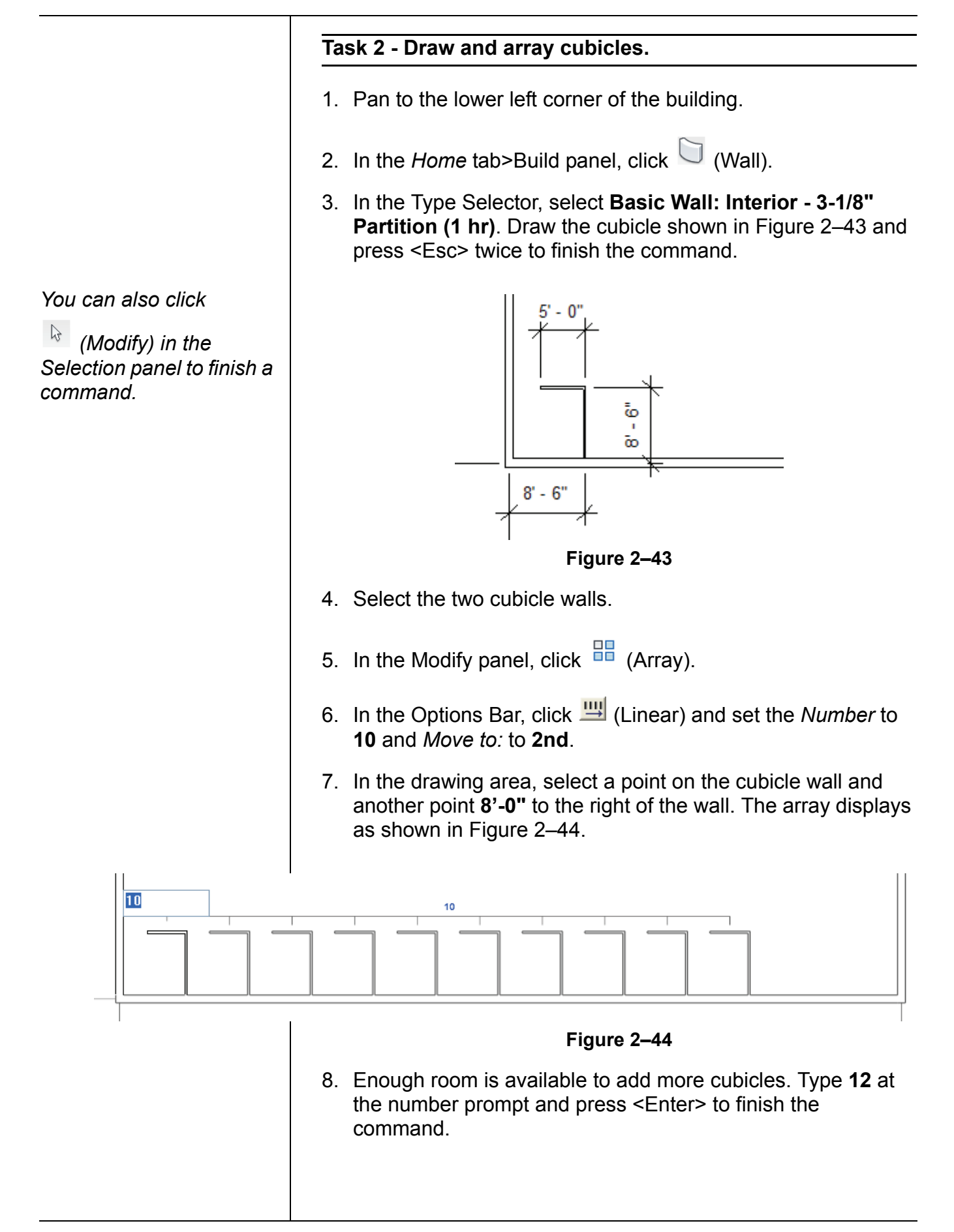

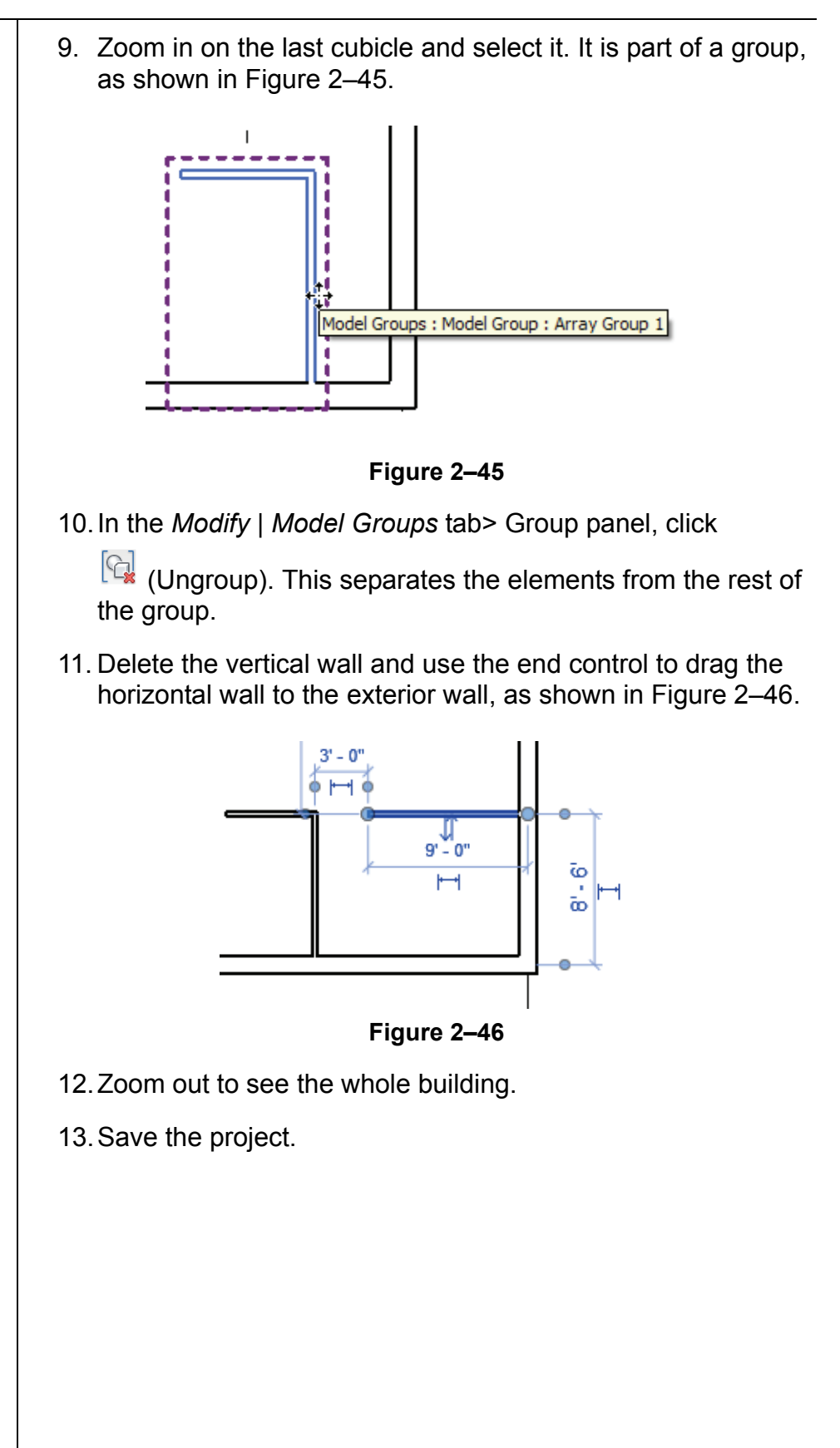

## **Chapter Review Questions**

- 1. What is the purpose of an alignment line?
- 2. How do you edit a temporary dimension when you are drawing?
- 3. How do you only select Doors in a view?
- 4. What are the two methods for starting the **Move** or **Copy** command?
- 5. Where do you change the wall type?

## **Command Summary**

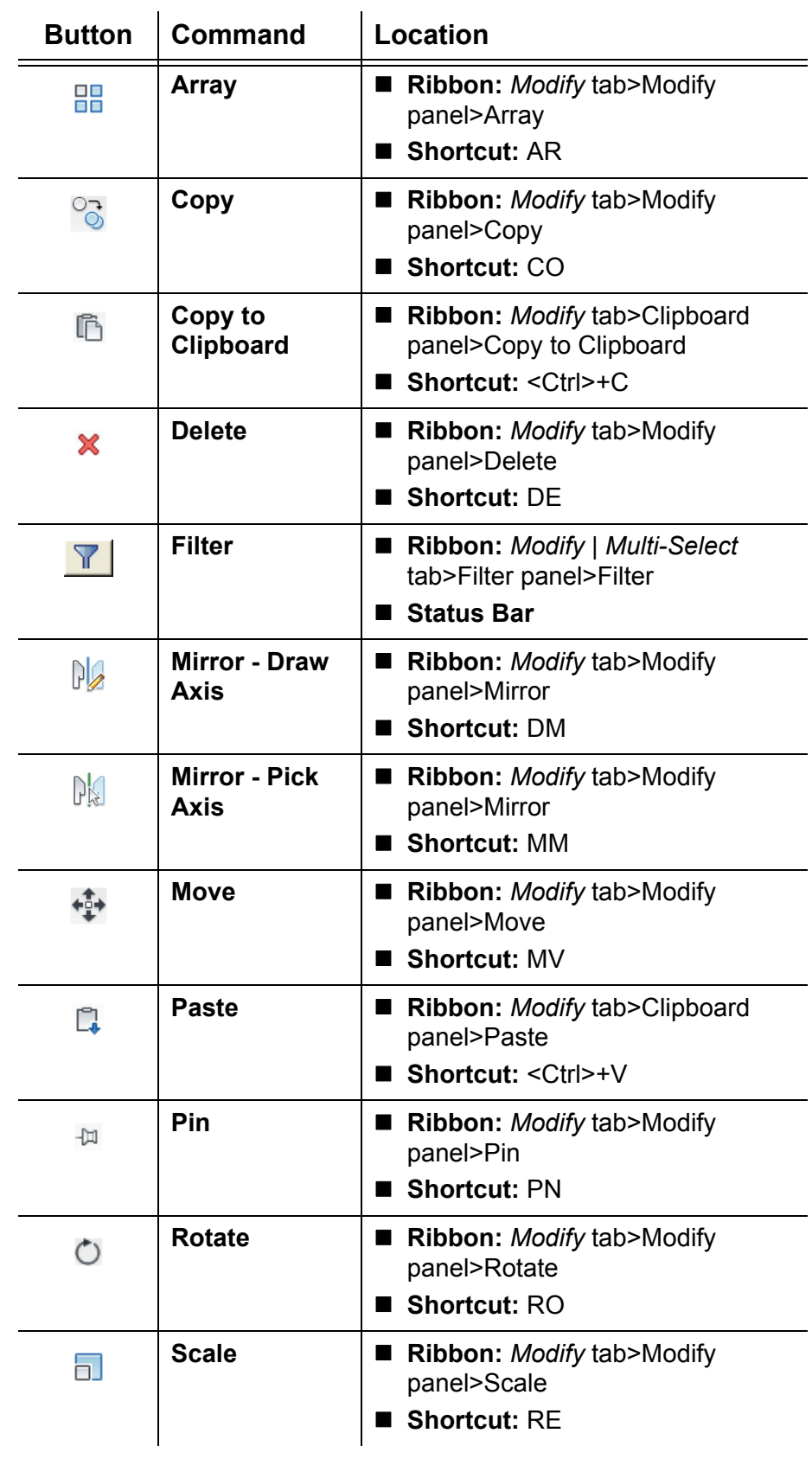